# $\frac{d\ln\ln}{d}$

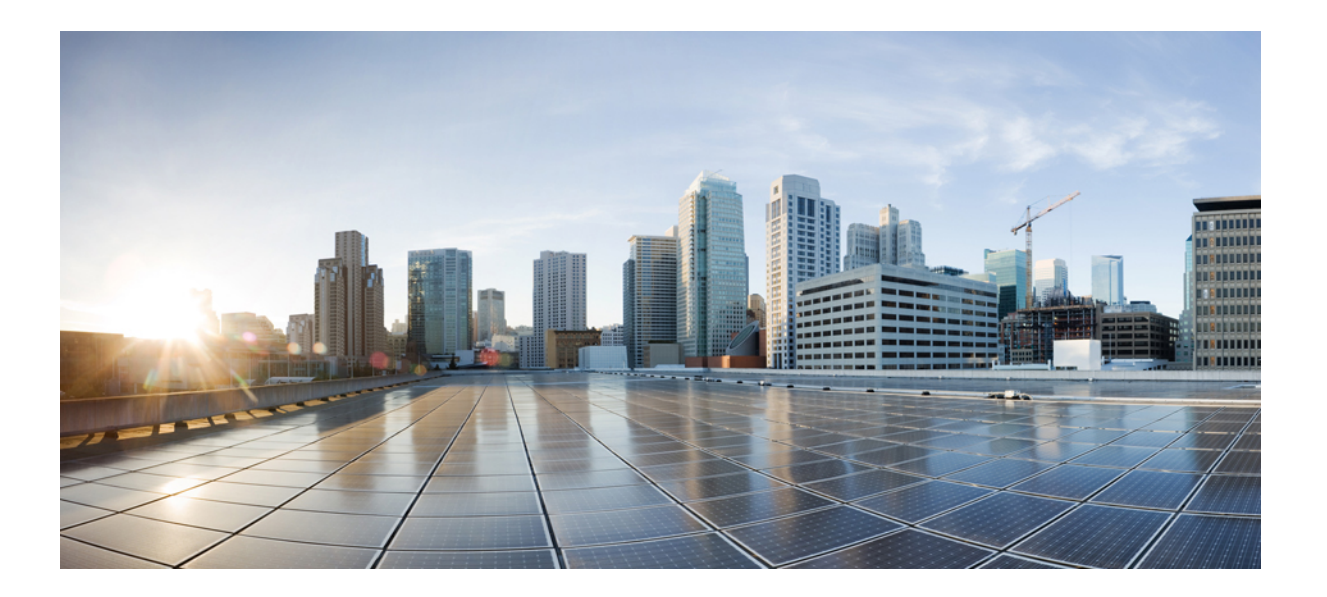

### **Cisco TS(Terminal Services) Agent** 가이드**,** 버전 **1.0**

초판**:** 2016년 08월 29일 최종 변경**:** 2017년 10월 13일

### **Americas Headquarters**

Cisco Systems, Inc. 170 West Tasman Drive San Jose, CA 95134-1706 USA http://www.cisco.com Tel: 408 526-4000 800 553-NETS (6387) Fax: 408 527-0883

이 설명서의 제품 관련 사양 및 정보는 예고 없이 변경될 수 있습니다. 이 설명서의 모든 설명, 정보 및 권장 사항이 정확하다고 판단되더라도 어떠한 형태의 명시적이거나 묵 시적인 보증도 하지 않습니다. 모든 제품의 해당 애플리케이션에 대한 사용은 전적으로 사용자에게 책임이 있습니다.

동봉한 제품의 소프트웨어 라이센스 및 제한된 보증은 제품과 함께 제공된 정보 패킷에 설명되어 있으며 본 문서에 참조를 통해 포함됩니다. 소프트웨어 라이센스 또는 제한 된 보증을 찾을 수 없는 경우 CISCO 담당자에게 문의하여 복사본을 요청하십시오.

Cisco의 TCP 헤더 압축은 UNIX 운영 체제의 UCB(University of Berkeley) 공개 도메인 버전의 일부로서 UCB에서 개발된 프로그램을 적용하여 구현합니다. All rights reserved. Copyright © 1981, Regents of the University of California.

여기에 명시된 다른 모든 보증에도 불구하고 이러한 공급자의 모든 문서 파일 및 소프트웨어는 모든 결점을 포함하여 "있는 그대로" 제공됩니다. CISCO 및 위에서 언급한 공 급자는 상품성, 특정 목적에의 적합성 및 비침해에 대한 보증을 포함하되 이에 제한되지 않으며 거래 과정, 사용 또는 거래 관행으로부터 발생되는 모든 명시적이거나 묵시 적인 보증을 부인합니다.

Cisco 또는 해당 공급자는 피해의 가능성에 대해 언급한 경우라도 이 설명서의 사용 또는 사용 불능으로 인해 발생하는 일실이익, 데이터 손실 또는 손상을 포함하여(단, 이에 한하지 않음) 간접, 특별, 결과적 또는 부수적 손해에 대해 어떠한 경우라도 책임을 지지 않습니다.

이 문서에서 사용된 모든 IP(Internet Protocol) 주소와 전화번호는 실제 주소와 전화번호가 아닙니다. 이 문서에 포함된 예제, 명령 표시 출력, 네트워크 토폴로지 다이어그램 및 다른 그림은 이해를 돕기 위한 자료일 뿐이며, 실제 IP 주소나 전화번호가 사용되었다면 이는 의도하지 않은 우연의 일치입니다.

Cisco <sup>및</sup> Cisco 로고는 미국 <sup>및</sup> 기타 국가에서 Cisco <sup>및</sup>/또는 계열사의 상표 또는 등록 상표입니다. Cisco 상표 목록을 보려면 다음 URL<sup>로</sup> 이동하십시오. [http://](http://www.cisco.com/go/trademarks) [www.cisco.com/go/trademarks](http://www.cisco.com/go/trademarks) 여기에 언급된 서드파티 상표는 해당 소유권자의 자산입니다. "파트너"라는 용어는 사용에 있어 Cisco<sup>와</sup> 기타 회사 간의 파트너 <sup>관</sup> 계를 의미하지는 않습니다. (1110R)

© 2017 Cisco Systems, Inc. All rights reserved.

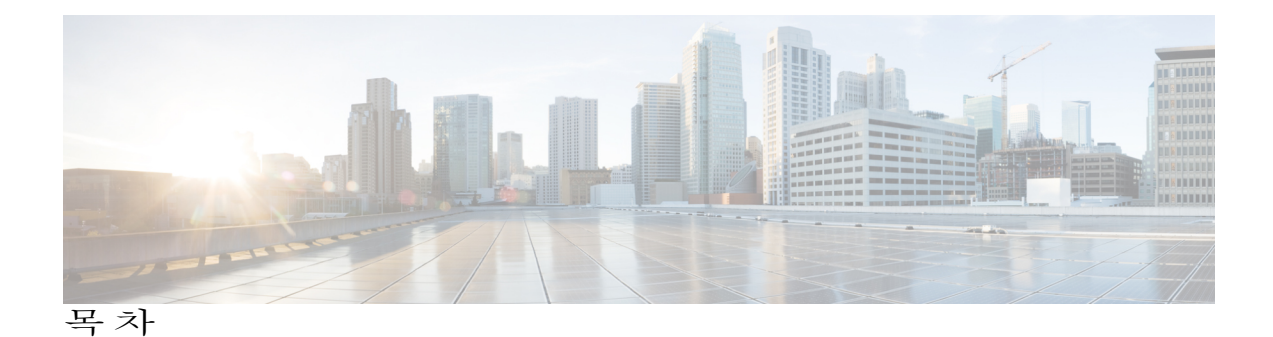

**[TS\(Terminal](#page-4-0) Services) Agent** 소개 **1**

[개요](#page-4-1) **1**

서버 및 [시스템](#page-5-0) 환경 요건 **2**

TS Agent를 통해 Firepower [Management](#page-6-0) Center 문제 해결 **3**

[알려진](#page-9-0) 문제 및 해결된 문제 **6**

**TS [Agent](#page-12-0)** 설치 및 구성 **9**

TS [Agent](#page-12-1) 설치 **9**

TS Agent [컨피그레이션](#page-13-0) 인터페이스 시작 **10**

TS [Agent](#page-13-1) 구성 **10**

TS Agent [컨피그레이션](#page-15-0) 필드 **12**

[REST](#page-18-0) VDI 역할 생성 **15**

**TS Agent** [데이터](#page-20-0) 보기 **17**

TS [Agent](#page-20-1) 정보 보기 **17**

Firepower [Management](#page-21-0) Center에서 TS Agent 사용자, 사용자 세션 및 TCP/UDP 연결 데이터 [보기](#page-21-0) **18**

- **TS [Agent](#page-22-0)** 관리 **19**
	- 현재 [사용자](#page-22-1) 세션 종료 **19** TS Agent [서비스](#page-23-0) 구성 요소의 상태 보기 **20** TS Agent [프로세스](#page-23-1) 시작 및 중지 **20** [서버에서](#page-23-2) TS Agent 활동 로그 보기 **20**

TS [Agent](#page-24-0) 제거 **21**

Г

 $\overline{\phantom{a}}$ 

 $\mathbf I$ 

<span id="page-4-0"></span>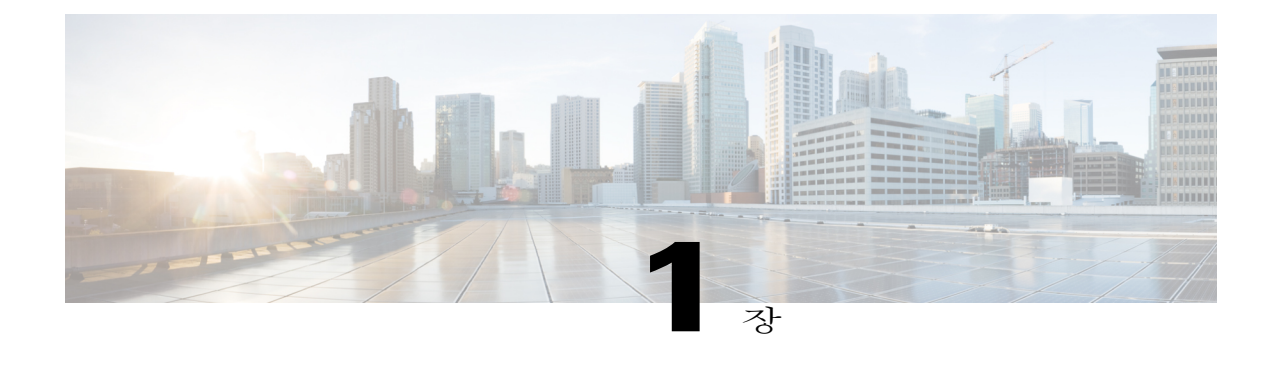

### **TS(Terminal Services) Agent** 소개

- 개요, 1 [페이지](#page-4-1)
- 서버 및 [시스템](#page-5-0) 환경 요건, 2 페이지
- TS Agent를 통해 Firepower [Management](#page-6-0) Center 문제 해결, 3 페이지
- [알려진](#page-9-0) 문제 및 해결된 문제, 6 페이지

### <span id="page-4-1"></span>개요

Cisco TS(Terminal Services) Agent는 Firepower Management Center가 Microsoft Windows Terminal Server 에서 모니터링하는 사용자 트래픽을 고유한 방식으로 식별하도록 지원합니다. TS Agent가 없는 경우 시스템은 Microsoft Windows Terminal Server의 모든 트래픽을 공통 IP 주소에서 생성되는 단일 사용 자 세션으로 인식합니다.

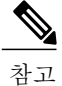

잠재적인 문제를 방지하고 최신 소프트웨어를 사용하려면 TS Agent의 최신 릴리스 버전을 사용 하는 것이 좋습니다. 최신 버전을 찾으려면 Cisco 지원 [사이트로](https://www.cisco.com/c/en/us/support/index.html) 이동합니다. TS Agent를 업그레 이드할 수 없습니다. 최신 버전을 설치하기 전에 이전 버전을 제거해야 합니다. 자세한 내용은 [TS](#page-24-0) [Agent](#page-24-0) 제거, 21 페이지를 참조하십시오.

데스크톱 가상화 소프트웨어와 함께 Microsoft Windows Terminal Server에 설치 및 구성된 경우 TS Agent는 포트 범위를 개별 사용자 세션에 할당하고 해당 범위 내에 있는 포트를 사용자 세션에서 TCP/UDP 연결에 할당합니다. 시스템은 네트워크의 사용자별로 개별 TCP/UDP 연결을 식별하기 위 해 고유 포트를 사용합니다.

컴퓨터의 시스템 상황에서 실행 중인 서비스에 의해 생성되는 트래픽은 TS Agent에서 추적되지 않습 니다. 특히, SMB(Server Message Block) 트래픽이 시스템 상황에서 실행되기 때문에 TS Agent는 SMB 트래픽을 식별하지 않습니다.

이 버전의 TS Agent는 최대 199개의 동시 사용자 세션을 지원합니다. 단일 사용자가 동시 사용자 세 션을 여러 개 실행하는 경우 TS Agent는 각 개별 사용자 세션에 고유한 포트 범위를 할당합니다. 사용 자가 세션을 종료하는 경우 TS Agent는 다른 사용자 세션의 해당 포트 범위를 사용할 수 있습니다.

서버에 설치된 TS Agent에는 다음과 같은 3가지 기본 구성 요소가 있습니다.

- 인터페이스 TS Agent를 구성하고 현재 사용자 세션을 모니터링하는 애플리케이션
- 서비스 사용자 로그인 및 로그오프를 모니터링하는 프로그램
- 드라이버 포트 변환을 수행하는 프로그램

TS Agent는 다음과 같은 경우에 사용할 수 있습니다.

• Firepower Management Center의 TS Agent 데이터를 사용자 인식 및 사용자 제어에 사용할 수 있 습니다.FirepowerSystem에서 TS Agent 데이터를 사용하는 방법에 대한 자세한 내용은 *Firepower Management Center* 환경 설정 가이드를 참조하십시오.

### <span id="page-5-0"></span>서버 및 시스템 환경 요건

시스템에서 TS Agent를 설치 및 실행하려면 다음 요건을 충족해야 합니다.

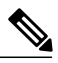

잠재적인 문제를 방지하고 최신 소프트웨어를 사용하려면 TS Agent의 최신 릴리스 버전을 사용 하는 것이 좋습니다. 최신 버전을 찾으려면 Cisco 지원 [사이트](https://www.cisco.com/c/en/us/support/index.html)로 이동합니다. TS Agent를 업그레 이드할 수 없습니다. 최신 버전을 설치하기 전에 이전 버전을 제거해야 합니다. 자세한 내용은 [TS](#page-24-0) [Agent](#page-24-0) 제거, 21 페이지를 참조하십시오. 참고

관련 트러블슈팅 정보는 TS Agent를 통해 Firepower [Management](#page-6-0) Center 문제 해결, 3 페이지를 참조 하십시오.

서버

다음 64비트 Microsoft Windows Terminal Server 버전 중 하나에서 TS Agent를 설치합니다.

- Microsoft Windows Server 2008 R2
- Microsoft Windows Server 2012
- Microsoft Windows Server 2012 R2

참고 TS Agent를 설치하려면 서버에 576KB의 여유 공간이 필요합니다.

TS Agent는 서버에 설치된 다음의 터미널 서비스 솔루션 중 하나와 호환 가능합니다.

- Citrix XenDesktop
- Citrix XenApp
- Xen Project Hypervisor
- VMware vSphere Hypervisor/VMware ESXi 6.0
- Windows Terminal Services/Windows RDS(Remote Desktop Services)

이 버전의 TS Agent는 포트 변환 및 서버-시스템 통신을 위해 단일 NIC(Network Interface Controller) 사용을 지원합니다. 서버에 유효한 NIC가 두 개 이상 존재하는 경우 TS Agent는 컨피그레이션 중에 지정한 주소에 대해서만 포트 변환을 수행합니다. 유효한 NIC에는 단일 IPv4 또는 IPv6 주소 또는 각 유형 중 하나가 있어야 합니다. 유효한 NIC는 동일한 유형의 여러 주소를 가질 수 없습니다.

참고

라우터 알림이 서버에 연결된 디바이스에서 활성화된 경우 이 디바이스는 서버에 있는 NIC에 여 러 IPv6 주소를 할당하고 TS Agent와 함께 사용하기 위해 NIC를 무효화할 수 있습니다.

#### 시스템**: Firepower System**

이 버전의 TS Agent는 Firepower System 버전 6.2 이상을 실행 중인 독립형 또는 고가용성 Firepower Management Center에 대한 연결을 지원합니다.

### <span id="page-6-0"></span>**TS Agent**를 통해 **Firepower Management Center** 문제 해결

TS Agent를 통해 Firepower Management Center 문제를 해결하는 방법에 대한 자세한 내용은 다음 섹 션을 참조하십시오.

**Firepower Management Center**가 시스템 프로세스에 사용자 정보를 표시하지 않음

시스템 상황에서 실행 중인 서비스에 의해 생성되는 트래픽은 TS Agent에서 추적되지 않습니다. 특 히, SMB(Server Message Block) 트래픽이 시스템 상황에서 실행되기 때문에 TS Agent는 SMB 트래픽 을 식별하지 않습니다.

**TS Agent** 사용자 시간 초과가 정상적으로 발생하지 않음

서버 시간을 Firepower Management Center의 시간과 동기화해야 합니다.

**TS Agent**가 사용자 세션 포트를 변환하지 않음

TS Agent는 다음과 같은 경우 포트 변환을 수행하지 않습니다.

- 사용자 세션이 설정된 **Max UserSessions(**최대 사용자 세션 수**)** 값을 초과합니다. 예를 들어 **Max User Sessions(**최대 사용자 세션 수**)**가 199로 설정된 경우 TS Agent는 200번째 사용자 세션에서 포트 변환을 수행하지 않습니다.
- 사용 가능한 모든 포트가 사용되고 있습니다. 예를 들어 **User Ports(**사용자 포트**) Range(**범위**)** 값이 사용자 세션별로 200개의 포트를 지정하는 경우 TS Agent는 사용자가 다른 TCP/UDP 연결 을 종료하고 포트를 해제할 때까지 201번째 TCP/UDP 연결에서 포트 변환을 수행하지 않습니 다.
- 사용자 세션에 연결된 도메인이 없습니다. 예를 들어 서버 관리자 세션이 로컬 시스템에 의해 인증되고 외부 Active Directory 서버에 의해서는 인증되지 않는 경우 서버 관리자는 해당 서버 에는 로그인해도 네트워크에는 액세스할 수 없으며 TS Agent는 사용자 세션에 포트를 할당하지 않습니다.

**TS Agent** 포트 변환이 정상적으로 수행되지 않음

서버의 IP 주소를 수동으로 편집하는 경우 TS Agent에서 **Server NIC(**서버 **NIC)**를 편집해야 합니다. 그런 다음, TS Agent 컨피그레이션을 저장하고 서버를 재부팅합니다.

사용자 세션이 정상적으로 **Firepower Management Center**에 보고되지 않음

다른 Firepower Management Center에 연결하기 위해 TS Agent 컨피그레이션을 업데이트하는 경우 새 컨피그레이션을 저장하기 전에 모든 현재 사용자 세션을 종료해야 합니다. 자세한 내용은 [현재](#page-22-1) 사용 자 [세션](#page-22-1) 종료, 19 페이지를 참조하십시오.

클라이언트 애플리케이션 트래픽이 **Firepower Management Center**에 사용자 트래픽으로 보고됨

서버에 클라이언트 애플리케이션이 설치되어 있고 해당 애플리케이션이 **System Ports(**시스템 포트**)** 외부에 있는 포트를 사용하는 소켓에 바인딩되도록 구성된 경우 **Exclude Port(s)(**포트 제외**)** 필드를 사용하여 해당 포트를 변환에서 제외해야 합니다. 해당 포트가 제외되지 않고 **User Ports(**사용자 포 트**)** 범위에 해당하는 경우 TS Agent는 해당 포트의 트래픽을 관련 없는 사용자 트래픽으로 보고할 수 있습니다.

이 문제를 방지하려면 클라이언트 애플리케이션을 **System Ports(**시스템 포트**)** 범위에 해당하는 포트 를 사용하는 소켓에 바인딩되도록 구성합니다.

서버 애플리케이션 시간 초과**,** 브라우저 시간 초과 또는 **TS Agent-Firepower Management Center** 연결 실패

TS Agent 서버의 애플리케이션이 TCP/UDP 연결은 종료하지만 연결된 포트는 완전히 종료하지는 않 는 경우 TS Agent는 해당 포트를 변환에 사용할 수 없습니다. TS Agent가 서버에서 포트를 완전히 종 료하기 전에 해당 포트를 변환에 사용하려고 시도하는 경우 연결이 실패합니다.

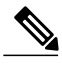

netstat 명령(요약 정보용) 또는 netstat -a -o -n -b 명령(상세 정보용)을 사용하여 완전히 종료 되지 않은 포트를 식별할 수 있습니다. 이러한 포트의 상태는 TIME\_WAIT 또는 CLOSE\_WAIT입니다. 참고

이 문제가 확인되는 경우 해당 문제의 영향을 받는 TS Agent 포트 범위를 늘리십시오.

- 잘못 종료된 포트가 **User Ports(**사용자 포트**)** 범위에 해당하는 경우 서버 애플리케이션 또는 브 라우저 시간 초과가 발생합니다.
- 잘못 종료된 포트가 **System Ports(**시스템 포트**)** 범위에 해당하는 경우 TS Agent-Firepower Management Center 연결이 실패합니다.

#### **TS Agent-Firepower Management Center** 연결 실패

컨피그레이션 중에 **Test(**테스트**)** 버튼을 클릭하면 TS Agent가 Firepower Management Center에 대한 연결 설정에 실패하는 경우 다음을 확인합니다.

• 입력한 **Username(**사용자 이름**)** 및 **Password(**비밀번호**)**가 [REST](#page-18-0) VDI 역할 생성, 15 페이지의 설 명에 따라 REST VDI 권한을 가진 Firepower Management Center 사용자의 올바른 자격 증명인지 확인합니다.

Firepower Management Center에서 감사 로그를 보고 TS Agent에서 사용자 인증에 성공했는지 확 인할 수 있습니다.

• 컨피그레이션 직후 고가용성 컨피그레이션에서 보조 Firepower Management Center에 대한 연결 이 실패하는 것은 정상적인 행동입니다. TS Agent는 항상 활성화된 Firepower Management Center 와 통신합니다.

보조 Firepower Management Center가 활성화된 경우 기본 Firepower Management Center에 대한 연결이 실패합니다.

서버에서의 시스템 프로세스 또는 애플리케이션 오작동

서버의 시스템 프로세스에서 **System Ports(**시스템 포트**)** 범위에 해당하지 않는 포트를 사용 또는 수 신 대기 중인 경우 **Exclude Port(s)(**포트 제외**)** 필드를 사용하여 해당 포트를 수동으로 제외해야 합니 다.

서버의 애플리케이션이 Citrix MA Client(2598) 또는 Windows Terminal Server(3389) 포트를 사용 또는 수신 대기 중인 경우 해당 포트가 **Exclude Port(s)(**포트 제외**)** 필드에서 제외되었는지 확인합니다.

**Firepower Management Center**가 **TS Agent**의 알 수 없는 사용자를 표시함

Firepower Management Center는 다음과 같은 상황에서 TS Agent의 Unknown(알 수 없는) 사용자를 표 시합니다.

- TS Agent 드라이버 구성 요소가 충돌하는 경우 다운타임 중에 표시된 사용자 세션이 Firepower Management Center에서 알 수 없는 사용자로 기록됩니다.
- 고가용성 컨피그레이션에서 기본 Firepower Management Center가 실패하는 경우 페일오버 시 10분의 다운타임 중에 TS Agent에 의해 보고된 로그인은 다음과 같이 처리됩니다.
	- 사용자가 이전에 Firepower Management Center에 표시되지 않았으며 TS Agent가 사용자 세 션 데이터를 보고하는 경우 해당 데이터는 Firepower Management Center에서 알 수 없는 사 용자 활동으로 기록됩니다.
	- 사용자가 이전에 Firepower Management Center에 표시된 경우 해당 데이터는 정상적으로 처리됩니다.

다운타임이 끝나면 ID 정책의 규칙에 따라 알 수 없는 사용자가 다시 식별되고 처리됩니다.

#### **NIC**가 서버 **NIC** 목록에 표시되지 않음

서버에 연결된 모든 디바이스에서 라우터 알림 메시지를 비활성화해야 합니다. 라우터 알림이 활성 화된 경우 이 디바이스는 서버에 있는 NIC에 여러 IPv6 주소를 할당하고 TS Agent와 함께 사용하기 위해 NIC를 무효화할 수 있습니다.

유효한 NIC에는 단일 IPv4 또는 IPv6 주소 또는 각 유형 중 하나가 있어야 합니다. 유효한 NIC는 동일 한 유형의 여러 주소를 가질 수 없습니다.

 $\overline{\phantom{a}}$ 

T

# <span id="page-9-0"></span>알려진 문제 및 해결된 문제

알려진 문제

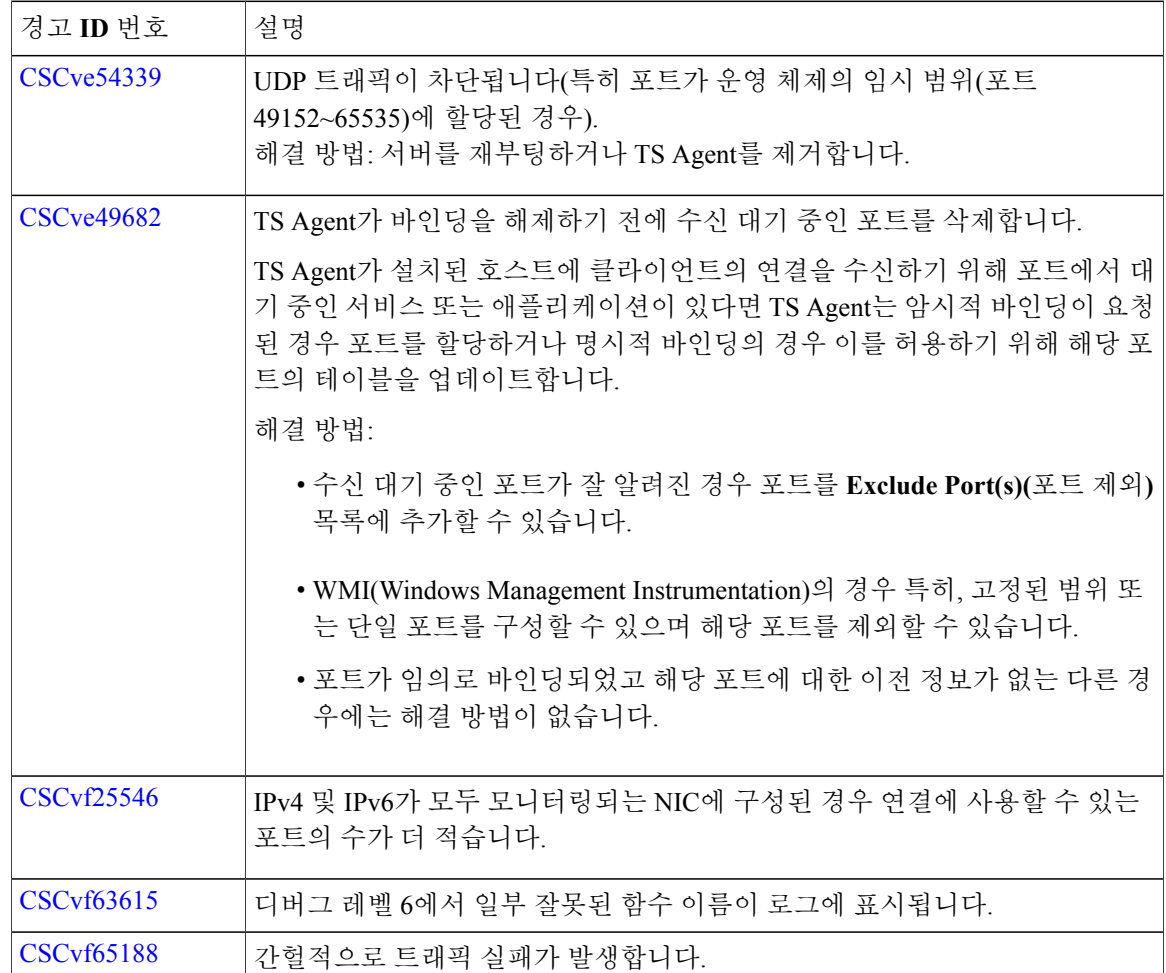

#### 해결된 문제

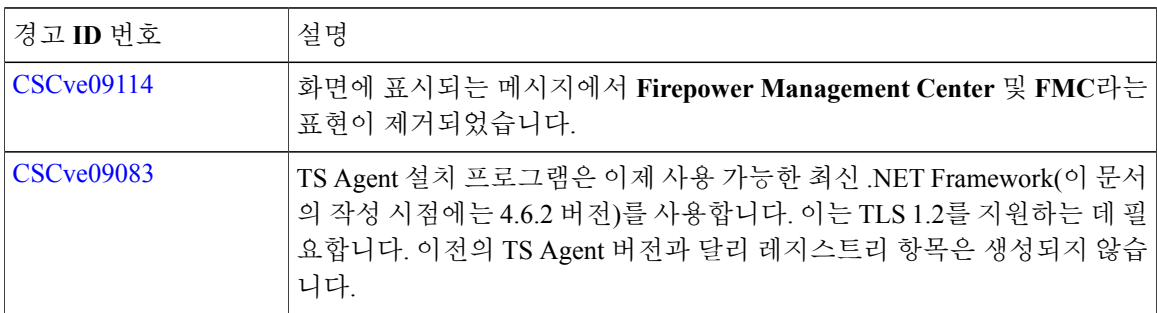

 $\overline{\phantom{a}}$ 

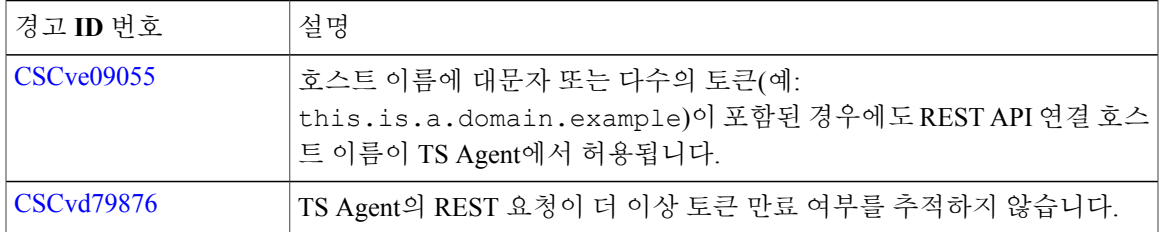

 $\mathbf I$ 

<span id="page-12-0"></span>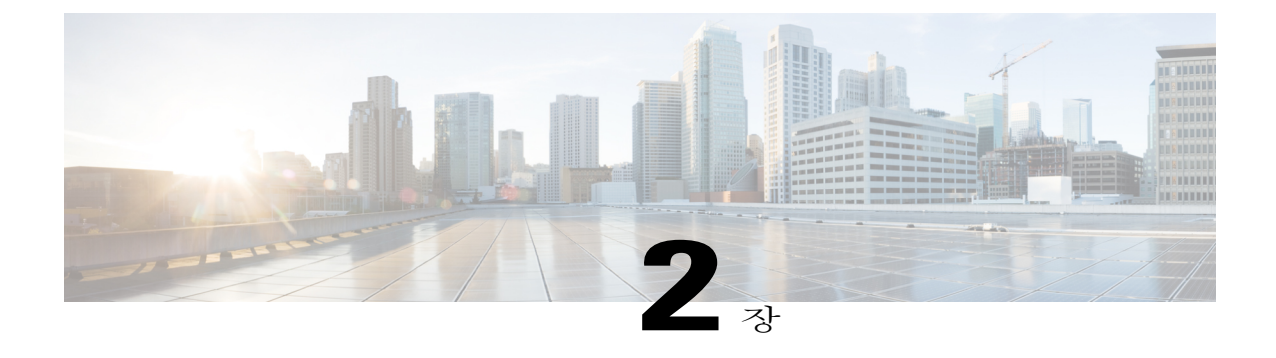

# **TS Agent** 설치 및 구성

- [TS Agent](#page-12-1) 설치, 9 페이지
- TS Agent [컨피그레이션 인터페이스 시작](#page-13-0), 10 페이지
- [TS Agent](#page-13-1) 구성, 10 페이지
- [REST VDI](#page-18-0) 역할 생성, 15 페이지

### <span id="page-12-1"></span>**TS Agent** 설치

시작하기 전에

- [서버 및 시스템 환경 요건](#page-5-0), 2 페이지의 설명에 따라 TS Agent가 사용자 환경에서 지원되는지 확인합니다.
- 이전에 TS Agent를 설치한 경우 [TS Agent](#page-24-0) 제거, 21 페이지의 설명에 따라 TS Agent를 제거합니 다.
- [현재 사용자 세션 종료](#page-22-1), 19 페이지의 설명에 따라 모든 현재 사용자 세션을 종료합니다.

- **1**단계 관리자권한이있는사용자로서버에로그인합니다.
- **2**단계 지원사이트에서TS Agent 패키지를다운로드합니다([TSAgent-1.0.0-36.exe](https://software.cisco.com/download/release.html?i=!y&mdfid=286261233&softwareid=286271056&release=TSAgent-1.0&os=)).
	- 사이트에서 직접 업데이트를 다운로드하십시오. 파일을 이메일로 전송하는 경우 파일이 손 상될 수 있습니다. 참고
- **3**단계 TSAgent-1.0.0-36.exe를마우스오른쪽버튼으로클릭하고**Run as Administrator(**관리자로실 행**)**를선택합니다.
- **4**단계 **Install(**설치**)**을클릭하고에이전트를설치하라는프롬프트를따릅니다.

다음에 할 작업

- TS Agent [서비스 구성 요소의 상태 보기](#page-23-0), 20 페이지의 설명에 따라 TS Agent가 실행되는지 확인 합니다.
- TS Agent [컨피그레이션 인터페이스 시작](#page-13-0), 10 페이지의 설명에 따라 TS Agent를 시작합니다.
- [TS Agent](#page-13-1) 구성, 10 페이지의 설명에 따라 TS Agent를 구성합니다.

참고

TS Agent 설치 프로그램이 .NET Framework의 실패를 보고하는 경우 Windows 업데이트를 실행하 고 TS Agent를 다시 설치합니다.

### <span id="page-13-0"></span>**TS Agent** 컨피그레이션 인터페이스 시작

바탕 화면에 TS Agent 바로가기가 있는 경우 바로가기를 더블 클릭합니다. 그렇지 않은 경우 다음 절 차를 사용하여 TS Agent 컨피그레이션 인터페이스를 시작합니다.

절차

- **1**단계 관리자 권한이 있는 사용자로 서버에 로그인합니다.
- **2**단계 C:\Program Files (x86)\Cisco\Terminal Services Agent를 엽니다.
- **3**단계 TS Agent의 프로그램 파일을 확인합니다. 프로그램 파일은 보기 전용입니다. 이 파일을 삭제, 이동 또는 수정하지 마십시 오. 참고
- **4**단계 TS Agent를 시작하려면 TSAgentApp 파일을 더블 클릭합니다.

### <span id="page-13-1"></span>**TS Agent** 구성

TS Agent 인터페이스를 사용하여 TS Agent를 구성합니다. 변경 사항을 반영하려면 변경 사항을 저장 하고 서버를 재부팅해야 합니다.

시작하기 전에

- Firepower System에 연결 중인 경우 *Firepower Management Center* 환경 설정 가이드의 설명에 따 라 서버가 모니터링하고 있는 사용자를 대상으로 하는 하나 이상의 Active Directory 영역을 구 성하고 활성화합니다.
- Firepower System에 연결 중인 경우 REST VDI 권한을 가진 사용자 어카운트를 구성합니다.

[REST VDI](#page-18-0) 역할 생성, 15 페이지의 설명에 따라 Firepower Management Center에서 REST VDI 역 할을 생성해야 합니다.

- Firepower System에 이미 연결했으며 다른 Firepower Management Center에 연결하기 위해 TS Agent 컨피그레이션을 업데이트 중인 경우 새 컨피그레이션을 저장하기 전에 모든 현재 사용자 세션을 종료해야 합니다. 자세한 내용은 다음을 참조하십시오. [현재 사용자 세션 종료](#page-22-1), 19 페이 지
- TS Agent 서버의 시간을 Firepower System의 시간과 동기화합니다.
- TS Agent [컨피그레이션 필드](#page-15-0), 12 페이지의 설명에 따라 컨피그레이션 필드를 검토하고 파악합 니다.

- **1**단계 TS Agent를 설치한 서버에서 TS Agent [컨피그레이션 인터페이스 시작](#page-13-0), 10 페이지의 설명에 따라 TS Agent를 시작합니다.
- **2**단계 **Configure(**구성**)**를 클릭합니다.
- **3**단계 탭 페이지의 General settings(일반 설정) 섹션으로 이동합니다.
- **4**단계 **Max User Sessions(**최대 사용자 세션 수**)** 값을 입력합니다.
- **5**단계 포트 변환 및 통신에 사용할 **Server NIC(**서버 **NIC)**를 선택합니다.
- **6**단계 **System Ports(**시스템 포트**)** 및 **User Ports(**사용자 포트**)** 값을 입력합니다. 유효한 컨피그레이션에서는 시스템 및 사용자 포트 범위가 중복되지 않습니다.
- **7**단계 쉼표로 구분된 목록으로 **Exclude Port(s)(**포트 제외**)** 값을 입력합니다. **Exclude Port(s)(**포트 제외**)**는 Citrix MA Client(2598) 또는 Windows Terminal Server(3389) 포트에 대한 예상 값으로 자동으로 채워집니다. Citrix MA Client 및 Windows Terminal Server 포트를 제외해야 합 니다.
- **8**단계 탭의 Firepower Management Center settings(Firepower Management Center 설정 섹션으로 이동합니다.
- **9**단계 **Host(**호스트**)** 및 **Port(**포트**)** 값을 입력합니다. Firepower Management Center에는 **Port(**포트**)** 443이 필요합니다.
- **10**단계 **Username(**사용자이름**)** 및**Password(**비밀번호**)**를입력합니다.
- **11**단계 경우에따라스탠바이(페일오버) 연결을구성하려면필드의두번째행에서9단계와10단계를반복 합니다.
- **12**단계 **Test(**테스트**)**를클릭하여TS Agent와시스템간의REST API 연결을테스트합니다. 기본 및 보조 Firepower Management Center를 구성한 경우 보조에 대한 테스트 연결이 실패합니다. 이 는 정상적인 행동입니다. TS Agent는 항상 활성화된 Firepower Management Center와 통신합니다. 기 본 Firepower Management Center의 페일오버가 수행되어 비활성화되는 경우 TS Agent는 현재 활성화 되어 있는 보조 Firepower Management Center와 통신합니다.
- **13**단계 **Save(**저장**)**를클릭하여서버를재부팅하도록확인합니다.

 $\mathbf l$ 

### <span id="page-15-0"></span>**TS Agent** 컨피그레이션 필드

다음 필드는 TS Agent에서 설정을 구성하는 데 사용됩니다.

기본 설정

표 **1:** 일반 설정 필드

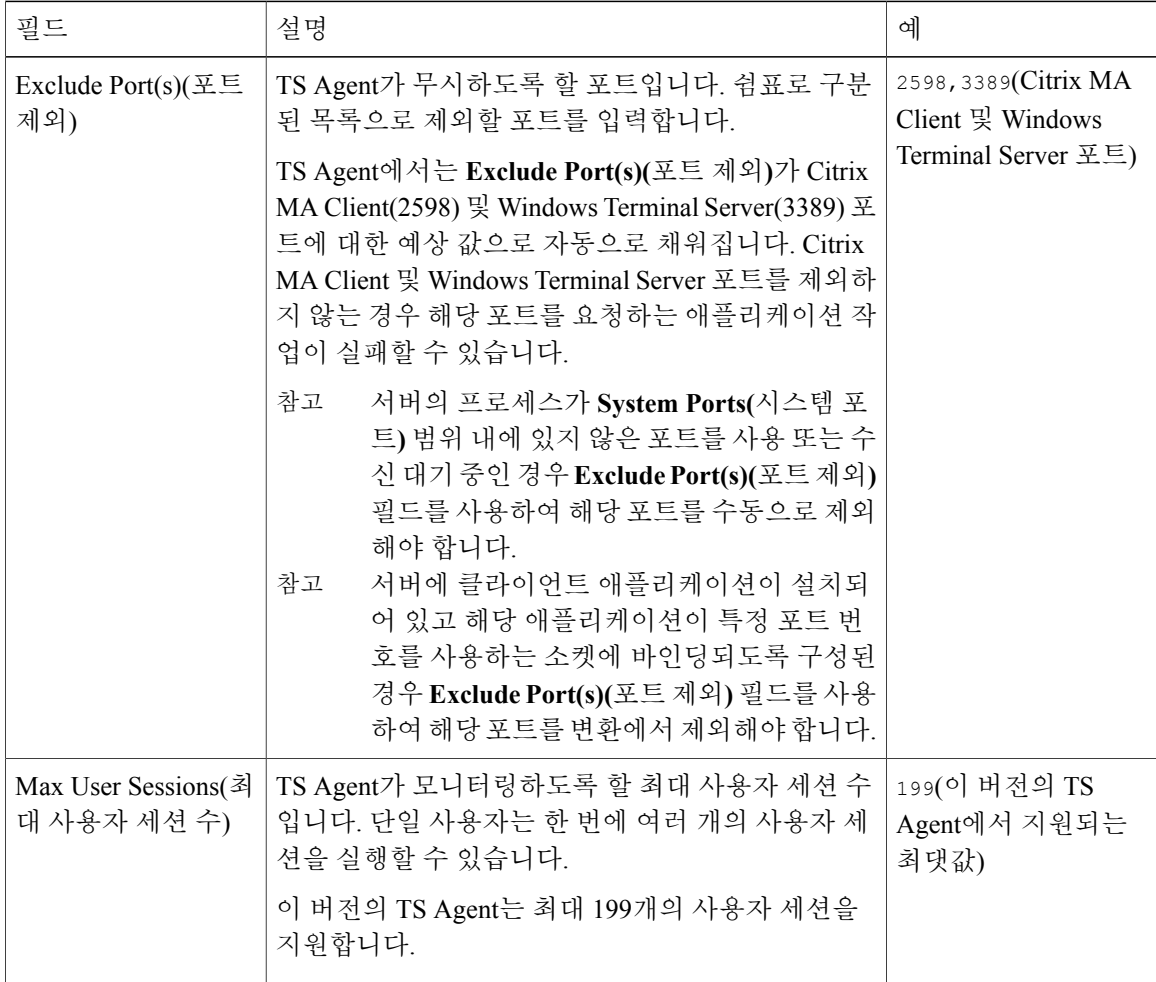

 $\overline{\phantom{a}}$ 

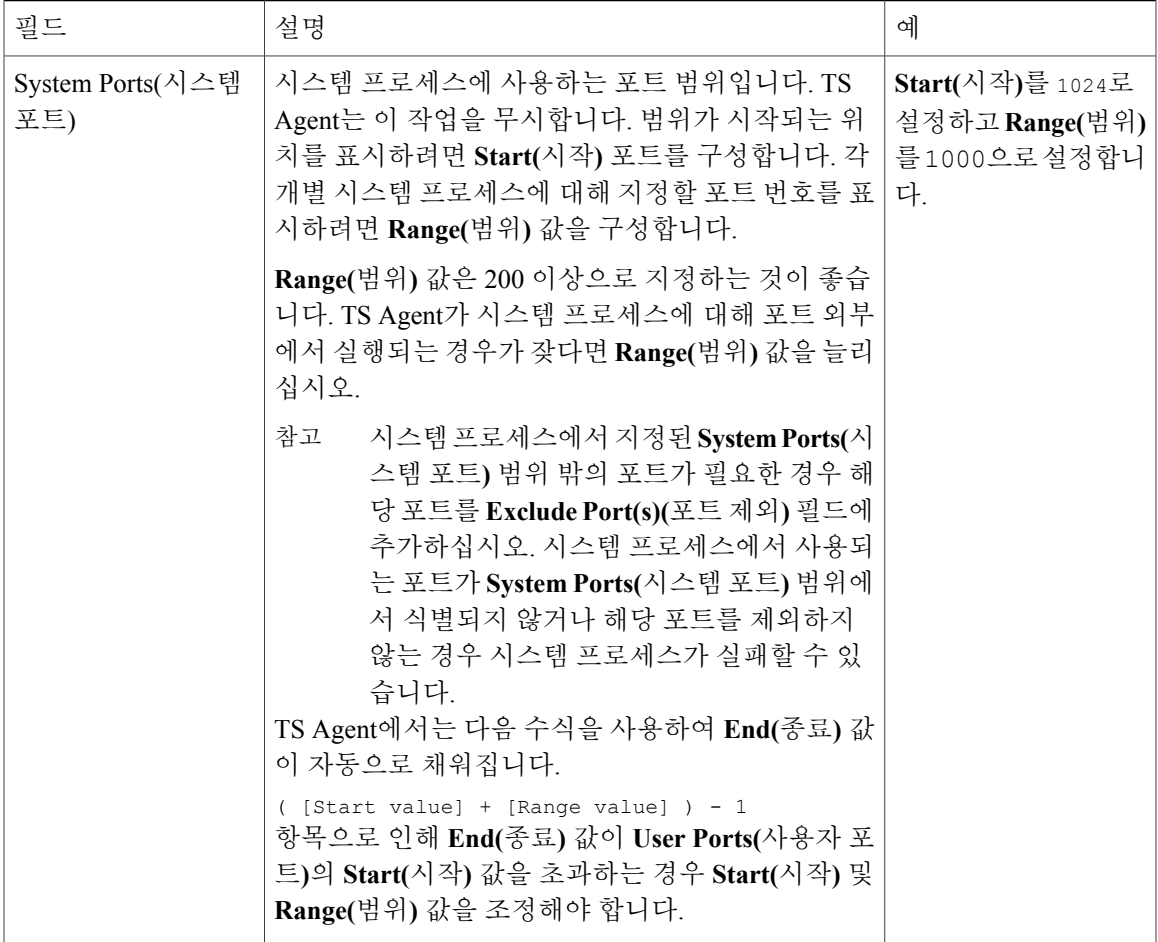

T

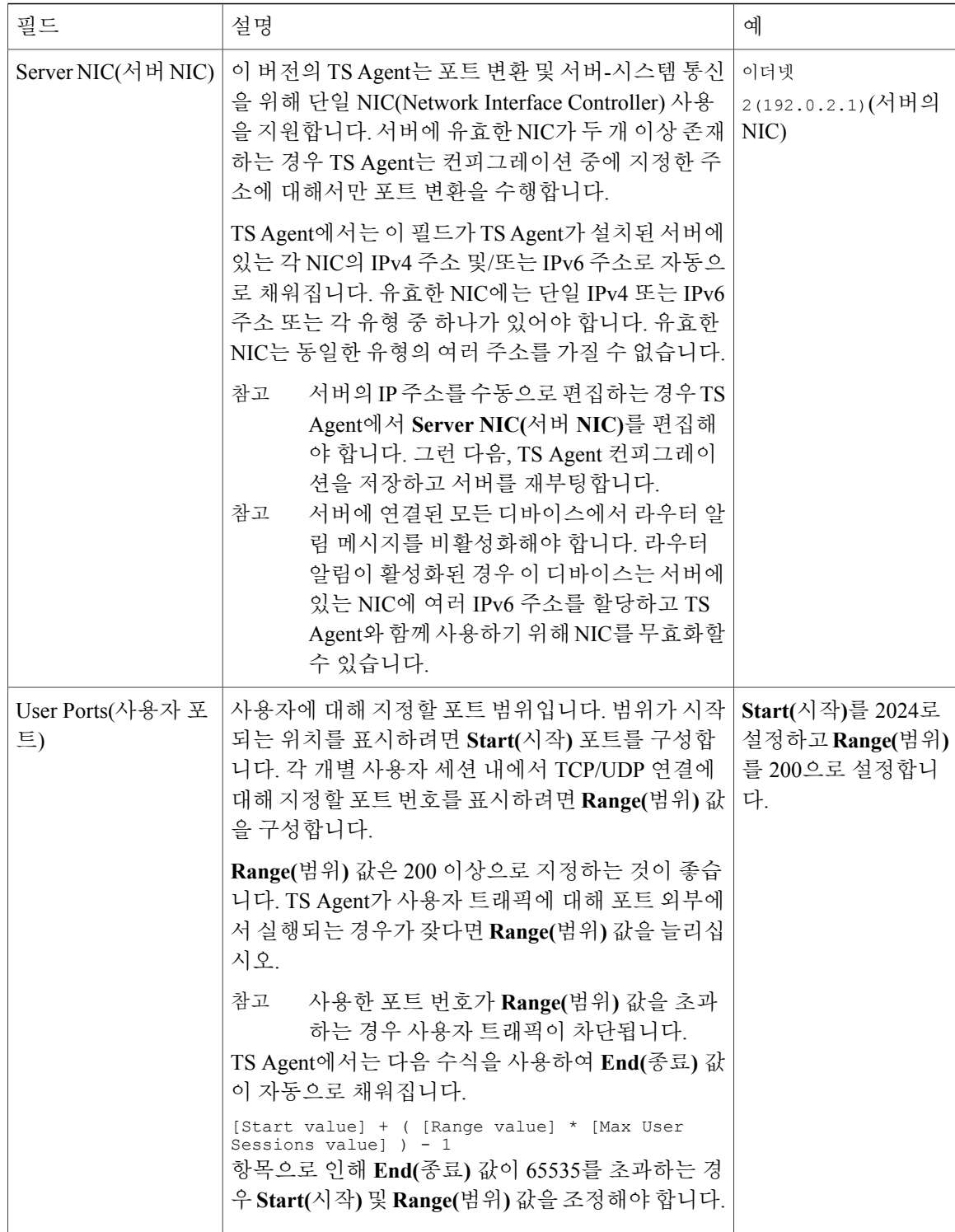

#### **Firepower Management Center** 설정

다음과 같이 기본 연결을 구성하고 경우에 따라 스탠바이(페일오버) 시스템 어플라이언스를 구성할 수 있습니다.

- 시스템 어플라이언스가 독립형인 경우 Firepower Management Center Connection(Firepower Management Center 연결) 필드의 두 번째 행을 비워 둡니다.
- 시스템 어플라이언스가 스탠바이(페일오버) 어플라이언스와 함께 구축된 경우 첫 번째 행을 사 용하여 기본 어플라이언스에 대한 연결을 구성하고 두 번째 행을 사용하여 스탠바이(페일오버) 어플라이언스에 대한 연결을 구성합니다.

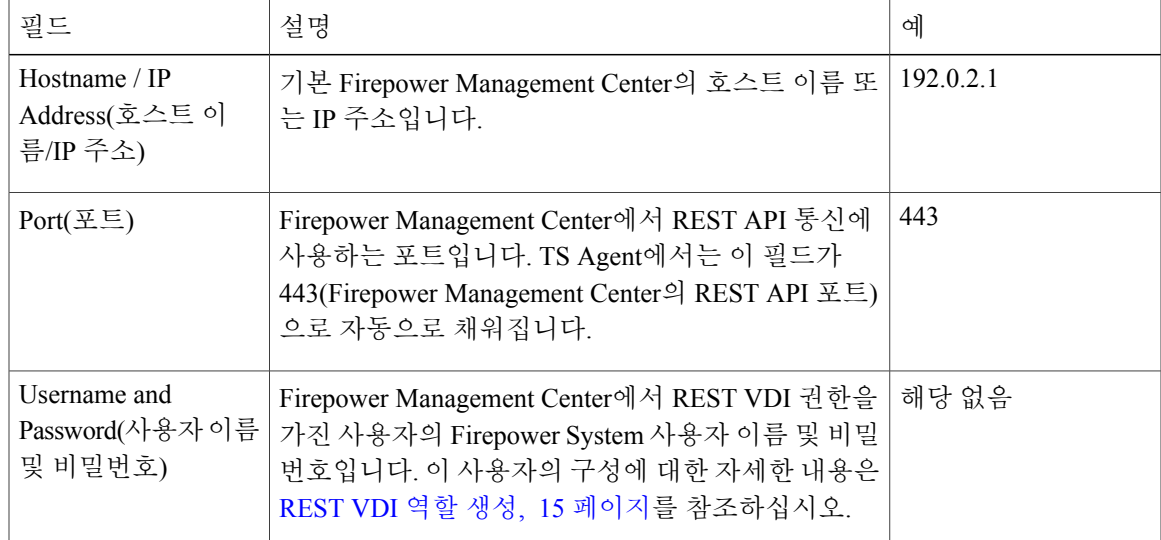

#### 표 **2: Firepower Management Center** 설정 필드

### <span id="page-18-0"></span>**REST VDI** 역할 생성

Г

TS Agent를 Firepower Management Center에 연결하려면 Firepower 사용자에게 REST VDI 역할이 있어 야 합니다. REST VDI는 기본적으로 정의되어 있지 않습니다. 역할을 생성하고 이를 TS Agent 컨피그 레이션에서 사용된 모든 사용자에게 할당해야 합니다.

사용자 및 역할에 대한 자세한 내용은 *Firepower Management Center* 환경 설정 가이드를 참조하십시 오.

Π

- **1**단계 Firepower Management Center에 역할을 생성할 수 있는 권한을 가진 사용자로 로그인합니다.
- **2**단계 **System(**시스템**)** > **Users(**사용자**)**를 클릭합니다.
- **3**단계 **User Roles(**사용자 역할**)** 탭을 클릭합니다.
- **4**단계 User Roles(사용자 역할) 탭 페이지에서 **Create User Role(**사용자 역할 생성**)**을 클릭합니다.
- **5**단계 Name(이름) 필드에 REST VDI를 입력합니다. 역할 이름은 대/소문자를 구분하지 않습니다.
- **6**단계 Menu-Based Permissions(메뉴 기반 권한) 섹션에서 **REST VDI**를 선택하고 **Modify REST VDI(REST VDI** 수정**)**가 선택되었는지 확인합니다.
- **7**단계 **Save(**저장**)**를 클릭합니다.
- **8**단계 TS Agent 컨피그레이션에서 사용된 사용자에게 역할을 할당합니다.

<span id="page-20-0"></span>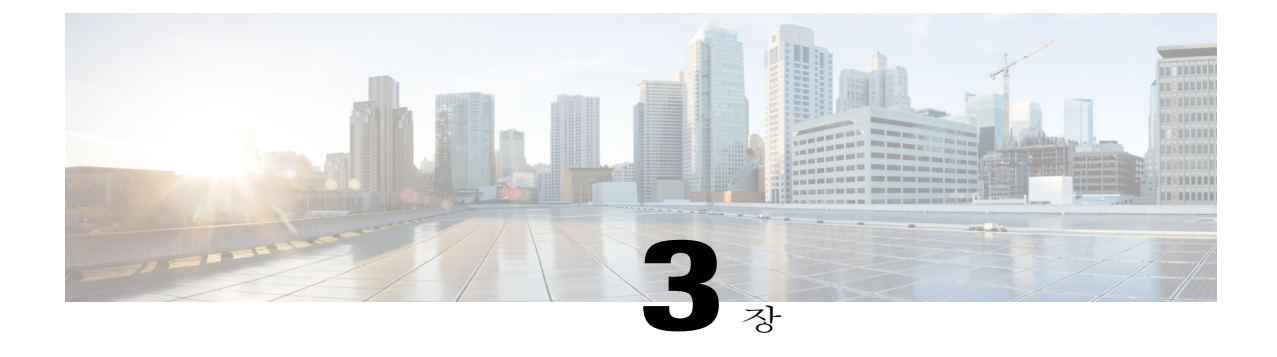

# **TS Agent** 데이터 보기

- [TS Agent](#page-20-1) 정보 보기, 17 페이지
- [Firepower Management Center](#page-21-0)에서 TS Agent 사용자, 사용자 세션 및 TCP/UDP 연결 데이터 보기, 18 [페이지](#page-21-0)

### <span id="page-20-1"></span>**TS Agent** 정보 보기

다음 절차를 사용하여 네트워크의 현재 사용자 세션과 각 세션에 할당된 포트 범위를 확인할 수 있습 니다. 데이터는 읽기 전용입니다.

- 1단계 TS Agent를 설치한 서버에서 TS Agent 컨피그레이션 인터페이스 시작, 10 페이지의 설명에 따라 TS Agent 인터페이스를시작합니다.
- **2**단계 **Monitor(**모니터**)** 탭을클릭합니다. 다음열이표시됩니다.
	- **Session ID(**세션 **ID)**: 사용자의 세션을 식별하는 번호입니다. 사용자는 한 번에 두 개 이상의 세 션을 보유할 수 있습니다.
	- **Username(**사용자 이름**)**: 세션과 연결된 사용자 이름입니다.
	- **Domain(**도메인**)**: 사용자가 로그인한 Active Directory 도메인입니다.
	- **Port Range(**포트 범위**)**: 사용자에게 할당된 포트 범위입니다.
	- **Login Date(**로그인 날짜**)**: 사용자가 로그인한 날짜입니다.
- **3**단계 데이터를필터링하려면**Filter by Username(**필터링기준**:**사용자이름**)** 검색필드에서사용자이름의 일부또는전체를입력합니다.
- **4**단계 데이터를정렬하려면열헤딩을클릭합니다.
- **5**단계 데이터를새로고치려면**Refresh(**새로고침**)**를클릭합니다.

# <span id="page-21-0"></span>**Firepower Management Center**에서 **TS Agent** 사용자**,** 사용자 세션 및 **TCP/UDP** 연결 데이터 보기

다음 절차를 사용하여 TS Agent에서 보고한 데이터를 확인합니다. Firepower Management Center 테이 블에 대한 자세한 내용은 *Firepower Management Center* 환경 설정 가이드를 참조하십시오.

- **1**단계 서버가 모니터링하고 있는 사용자를 대상으로 하는 영역이 구성된 Firepower Management Center에 로그인합니다.
- **2**단계 사용자 테이블에 있는 사용자를 보려면 **Analysis(**분석**)** > **Users(**사용자**)** > **Users(**사용자**)**를 선택합니 다. TS Agent 사용자의 세션이 현재 활성화되어 있는 경우 Firepower Management Center에서 **Current IP(**현재 **IP)**, **End Port(**종료 포트**)** 및 **Start Port(**시작 포트**)** 열이 채워집니다.
- **3**단계 User Activity(사용자 활동) 테이블에 있는 사용자 세션을 보려면 **Analysis(**분석**)** > **Users(**사용자**)** > **User Activity(**사용자 활동**)**를 선택합니다. TS Agent에서 사용자 세션을 보고한 경우 Firepower Management Center에서는 **Current IP(**현재 **IP)**, **End Port(**종료 포트**)** 및 **Start Port(**시작 포트**)** 열이 채 워집니다.
- **4**단계 연결 이벤트 테이블에 있는 TCP/UDP 연결을 보려면 **Analysis(**분석**)** > **Connections(**연결**)** > **Events(**이 벤트**)**를 선택합니다. Firepower Management Center에서는 **Initiator/Responder IP(**이니시에이터**/**응답 자 **IP)** 필드가 TS Agent에서 연결을 보고한 IP 주소로 채워지고 **Source Port/ICMP Type(**소스 포 트**/ICMP** 유형**)** 필드가 TS Agent에서 연결에 할당한 포트로 채워집니다.

<span id="page-22-0"></span>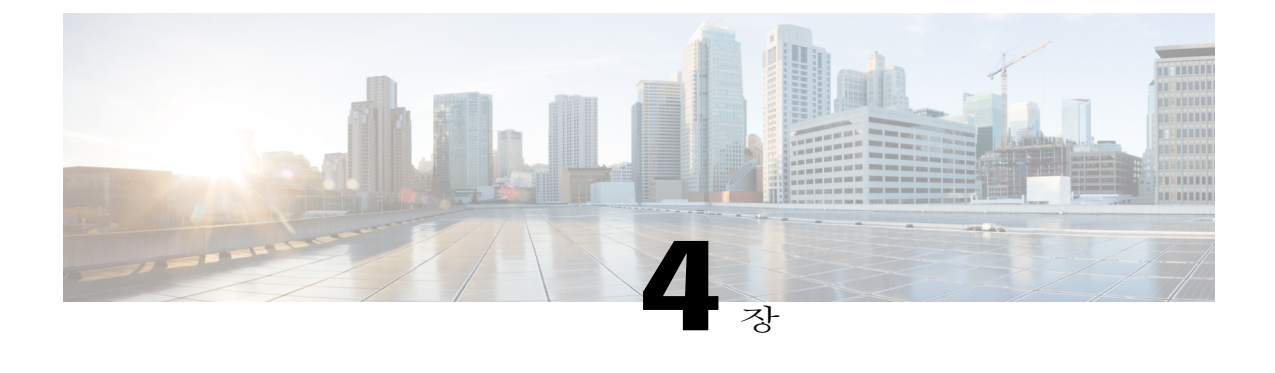

# **TS Agent** 관리

- [현재 사용자 세션 종료](#page-22-1), 19 페이지
- TS Agent [서비스 구성 요소의 상태 보기](#page-23-0), 20 페이지
- TS Agent [프로세스 시작 및 중지](#page-23-1), 20 페이지
- 서버에서 TS Agent [활동 로그 보기](#page-23-2), 20 페이지
- [TS Agent](#page-24-0) 제거, 21 페이지

### <span id="page-22-1"></span>현재 사용자 세션 종료

다음 절차를 사용하여 네트워크에서 사용자를 로그오프하고 세션을 종료합니다.

- **1**단계 관리자 권한이 있는 사용자로 TS Agent 서버에 로그인합니다.
- **2**단계 **Start(**시작**)** > **> [All Programs]([**모든 프로그램**])** > **Task Manager(**작업 관리자**)**를 엽니다.
- **3**단계 **More Details(**추가 세부사항**)**를 클릭하여 창을 펼칩니다.
- **4**단계 **Users(**사용자**)** 탭을 클릭합니다.
- **5**단계 (선택사항) 세션을 종료하고 있음을 사용자에게 알리려면 사용자 세션을 마우스 오른쪽 버튼으로 클 릭하고 **Send message(**메시지 전송**)**를 선택합니다.
- **6**단계 사용자 세션을 마우스 오른쪽 버튼으로 클릭하고 **Sign off(**로그오프**)**를 선택합니다.
- **7**단계 **Sign out user(**사용자 로그아웃**)**를 클릭하여 작업을 확인합니다.

### <span id="page-23-0"></span>**TS Agent** 서비스 구성 요소의 상태 보기

다음 절차를 사용하여 TS Agent 서비스 구성 요소가 실행 중인지 확인합니다. 서비스 구성 요소에 대 한 자세한 내용은 [개요](#page-4-1), 1 페이지를 참조하십시오.

절차

- **1**단계 관리자권한이있는사용자로서버에로그인합니다.
- **2**단계 **Start(**시작**)** > **Tools(**툴**)** > **Services(**서비스**)**를엽니다.
- **3**단계 CiscoTSAgent를찾아**Status(**상태**)**를확인합니다.
- **4**단계 (선택사항) TS Agent 서비스구성요소가중지된경우TS Agent [프로세스시작및중지](#page-23-1), 20 페이지의 설명에 따라 TS Agent 서비스를 시작합니다.

### <span id="page-23-1"></span>**TS Agent** 프로세스 시작 및 중지

다음 절차를 사용하여 TS Agent 서비스 구성 요소를 시작하거나 중지합니다.

절차

- **1**단계 관리자권한이있는사용자로서버에로그인합니다.
- **2**단계 **Start(**시작**)** > **Administrative Tools(**관리툴**)** > **Services(**서비스**)**를엽니다.
- **3**단계 CiscoTSAgent로이동하고마우스오른쪽버튼으로클릭하여상황정보메뉴에액세스합니다.
- **4**단계 **Start(**시작**)** 또는**Stop(**중지**)**을선택하여TS Agent 서비스를시작하거나중지합니다.

### <span id="page-23-2"></span>서버에서 **TS Agent** 활동 로그 보기

지원 팀에서 프롬프트를 표시하면 다음 절차를 사용하여 서비스 구성 요소에 대한 활동 로그를 확인 할 수 있습니다.

절차

**Tools(**툴**)** > **Event Viewer(**이벤트 뷰어**)** > **Applications and Services Log(**애플리케이션 및 서비스 로 그**)** > **Terminal Services Agent Log(TS Agent** 로그**)**를 엽니다.

Г

### <span id="page-24-0"></span>**TS Agent** 제거

다음 절차를 사용하여 서버에서 TS Agent를 제거합니다. TS Agent를 제거하면 서버에서 인터페이스, 서비스 및 드라이버가 제거됩니다. 강력한 암호화 수정 사항은 제거되지 않습니다.

시작하기 전에

• [현재 사용자 세션 종료](#page-22-1), 19 페이지의 설명에 따라 모든 현재 사용자 세션을 종료합니다.

- **1**단계 관리자 권한이 있는 사용자로 서버에 로그인합니다.
- **2**단계 **Start(**시작**)** > **Control Panel(**제어판**)**을 엽니다.
- **3**단계 **All Control Panel Items(**모든 제어판 항목**)** > **Programs and Features(**프로그램 및 기능**)**를 클릭합니다.
- **4**단계 **Terminal Services Agent**를 마우스 오른쪽 버튼으로 클릭하고 **Uninstall(**제거**)**을 선택합니다.

 $\mathbf I$